## Direct Payment for Travel Reimbursement

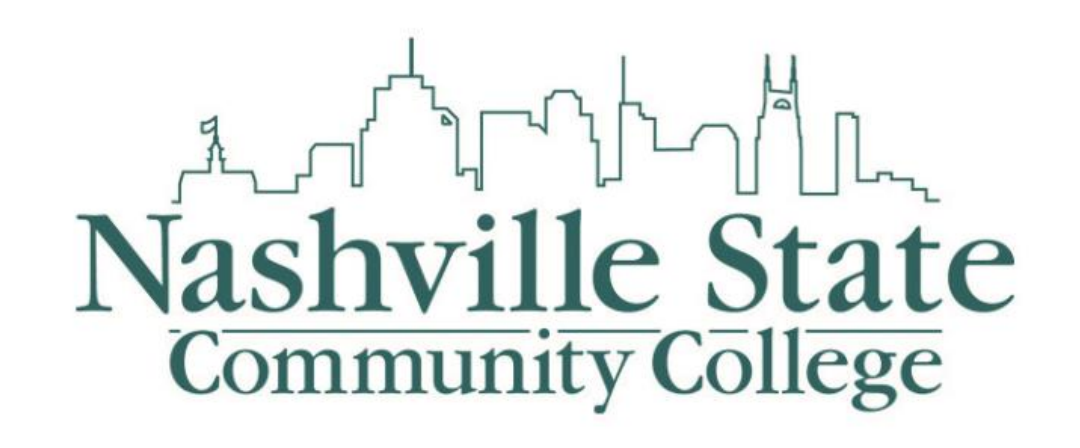

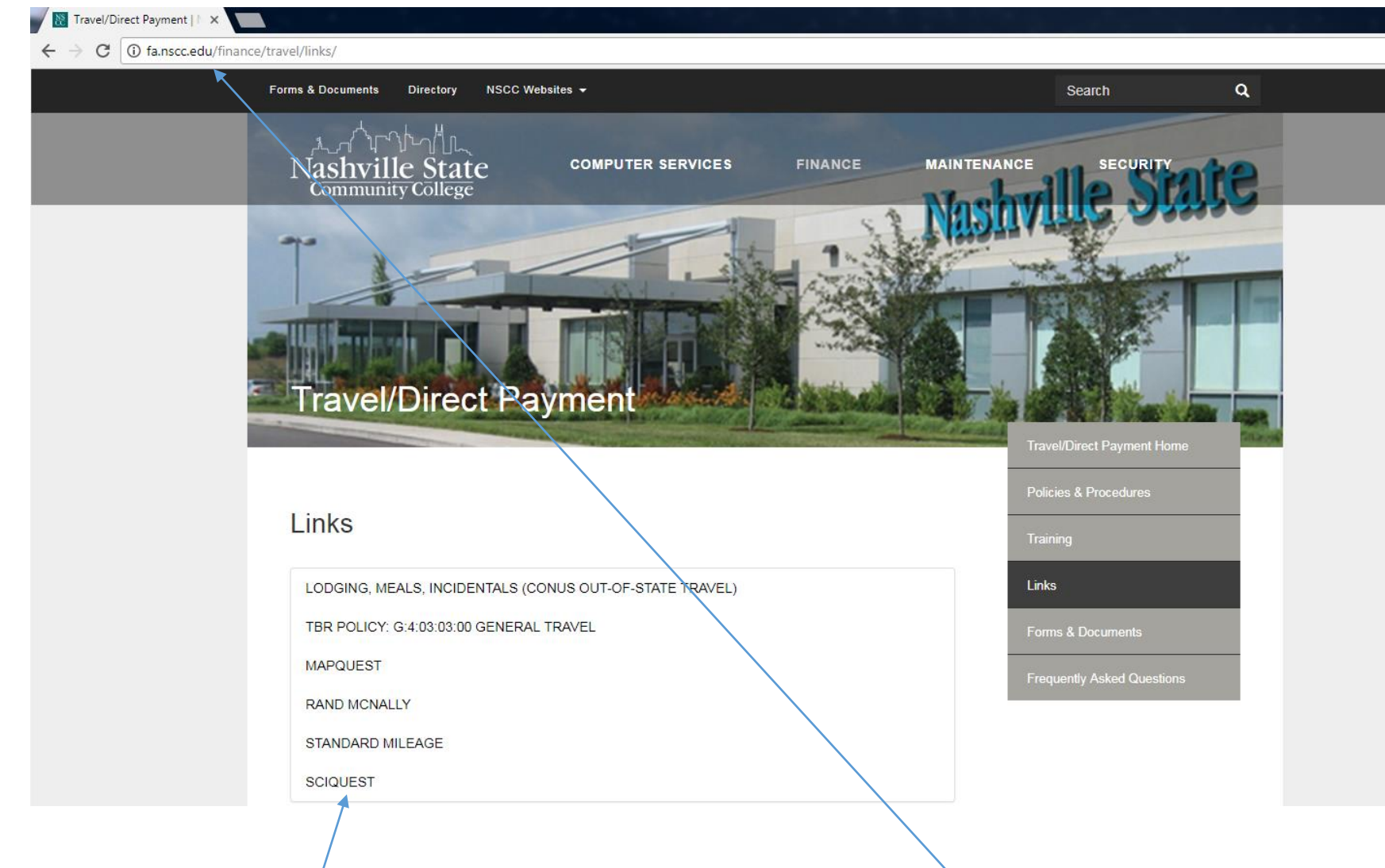

- 1. Log into SciQuest.
- 2. You can the link for SciQuest in the Links section of the Travel/Direct Payment on the Finance website. SciQuest can also we found at the Computer Services Website.

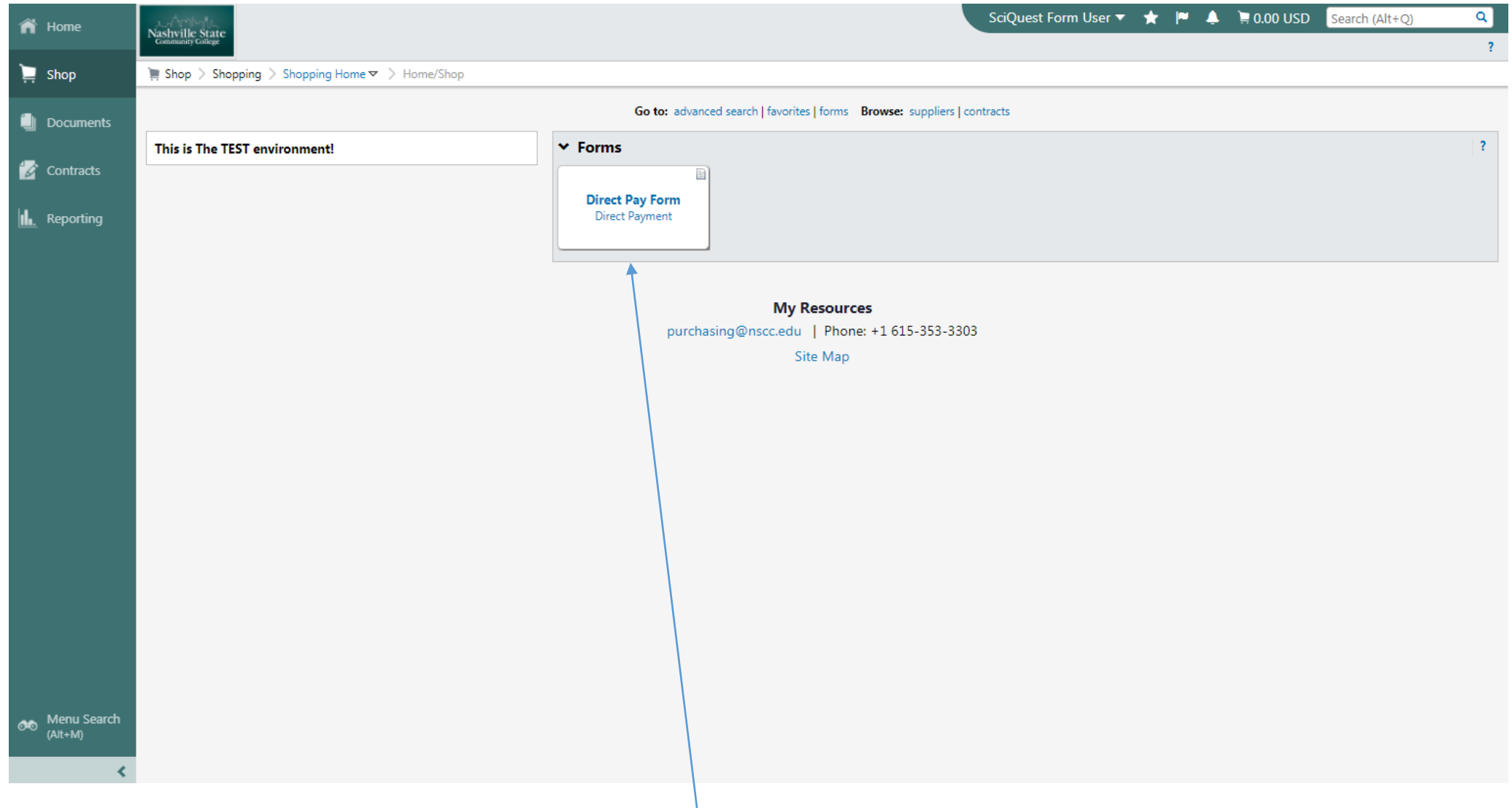

- 3. Once you are logged in, the Direct Payment Form is located under the Forms Section. Note: Depending on you SciQuest access you may see more then what is shown
- 4. To submit a Direct Payment click on the Direct Pay Form

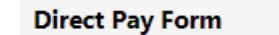

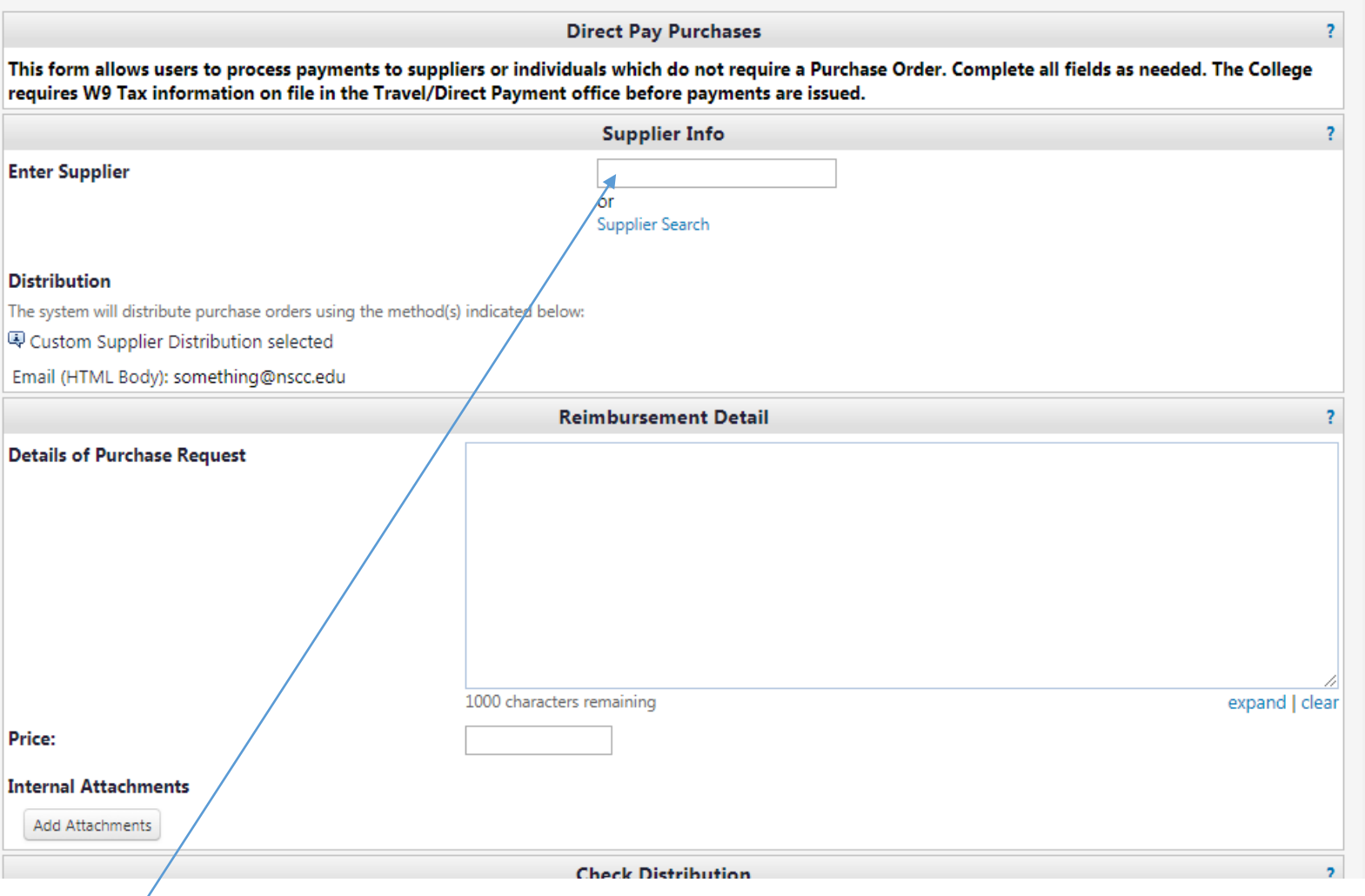

5. Enter you're A Number, since you are the one requesting reimbursement for travel expenses

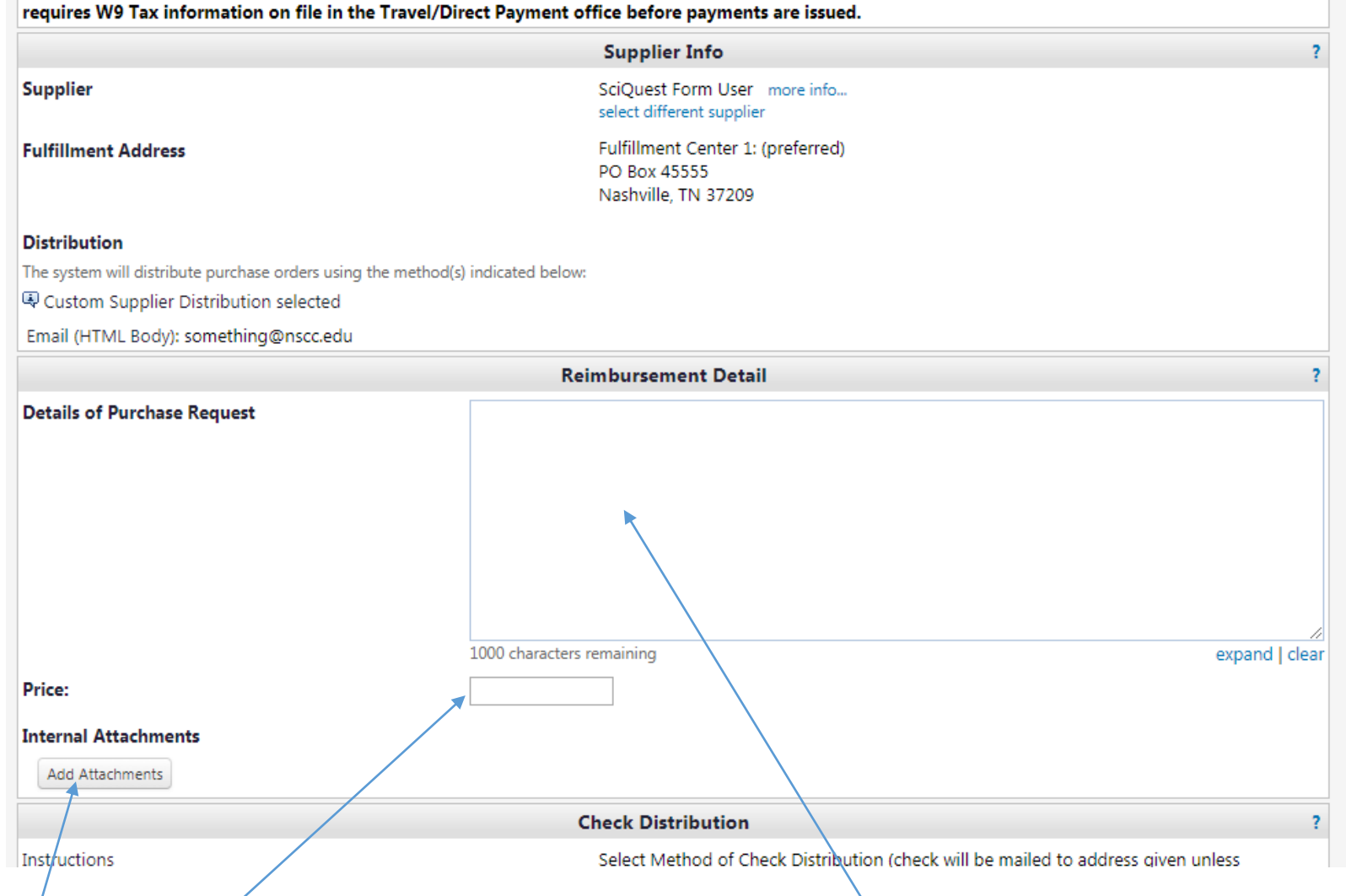

This form allows users to process payments to suppliers or individuals which do not require a Purchase Order. Complete all fields as needed. The College

- 6. Once the Supplier is selected you need to fill out the details of your Purchase Request
- 7. Add the Price from the Claim for Travel Expense form
- 8. Attach the Claim for Travel Expense form, along with any other documentation which includes your receipts Note: Keep the hard copies for your records!

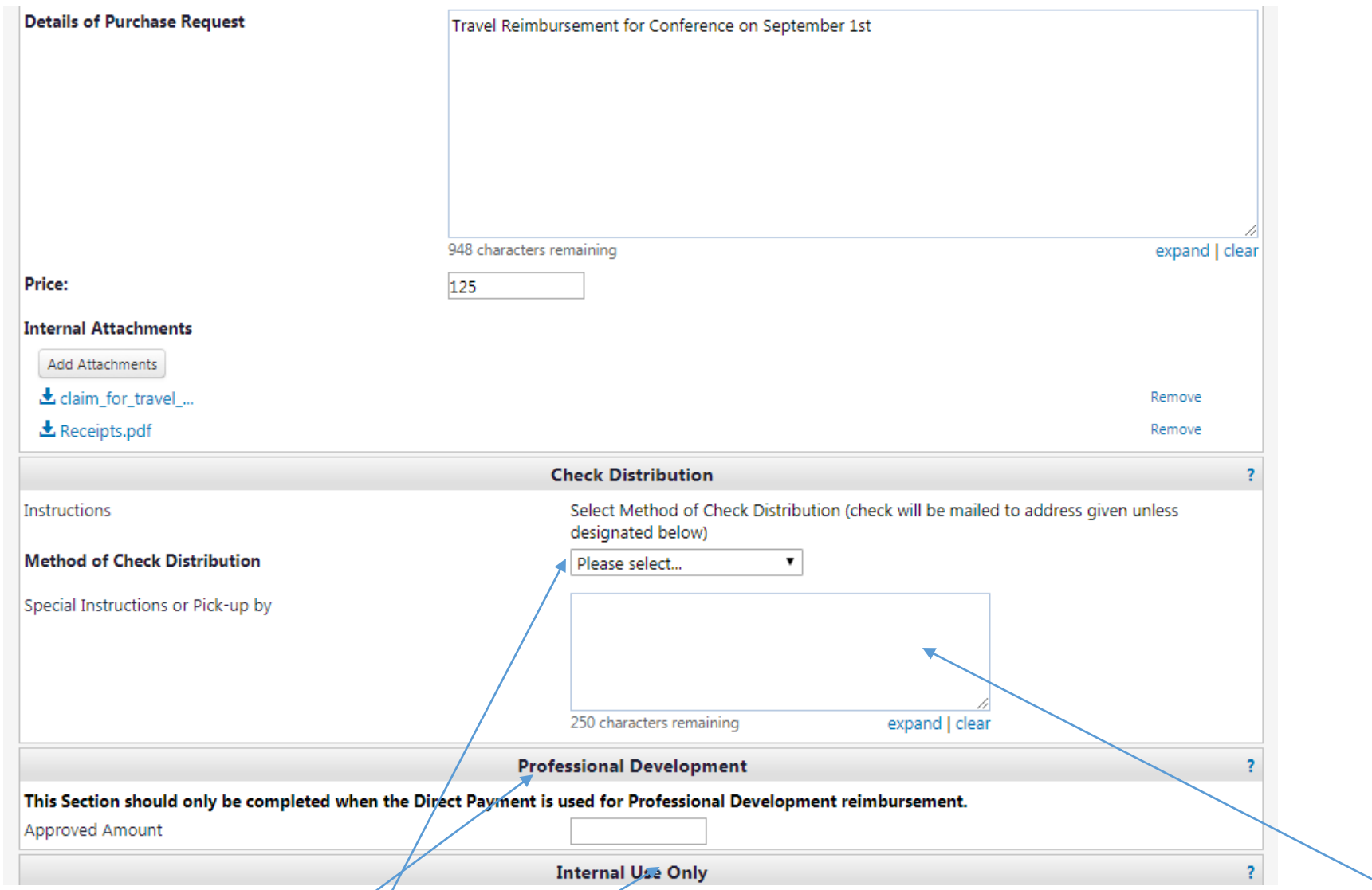

9. The final step is to choose the Method of Check Distribution, if require complete the Special Instructions or pick-up Section

Note: The Professional Development Section will only be needed for Professional Development Reimbursement and Internal Use Only section is to be completed by the Travel/Direct Payment Office

## **Direct Pay Form**

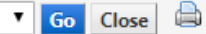

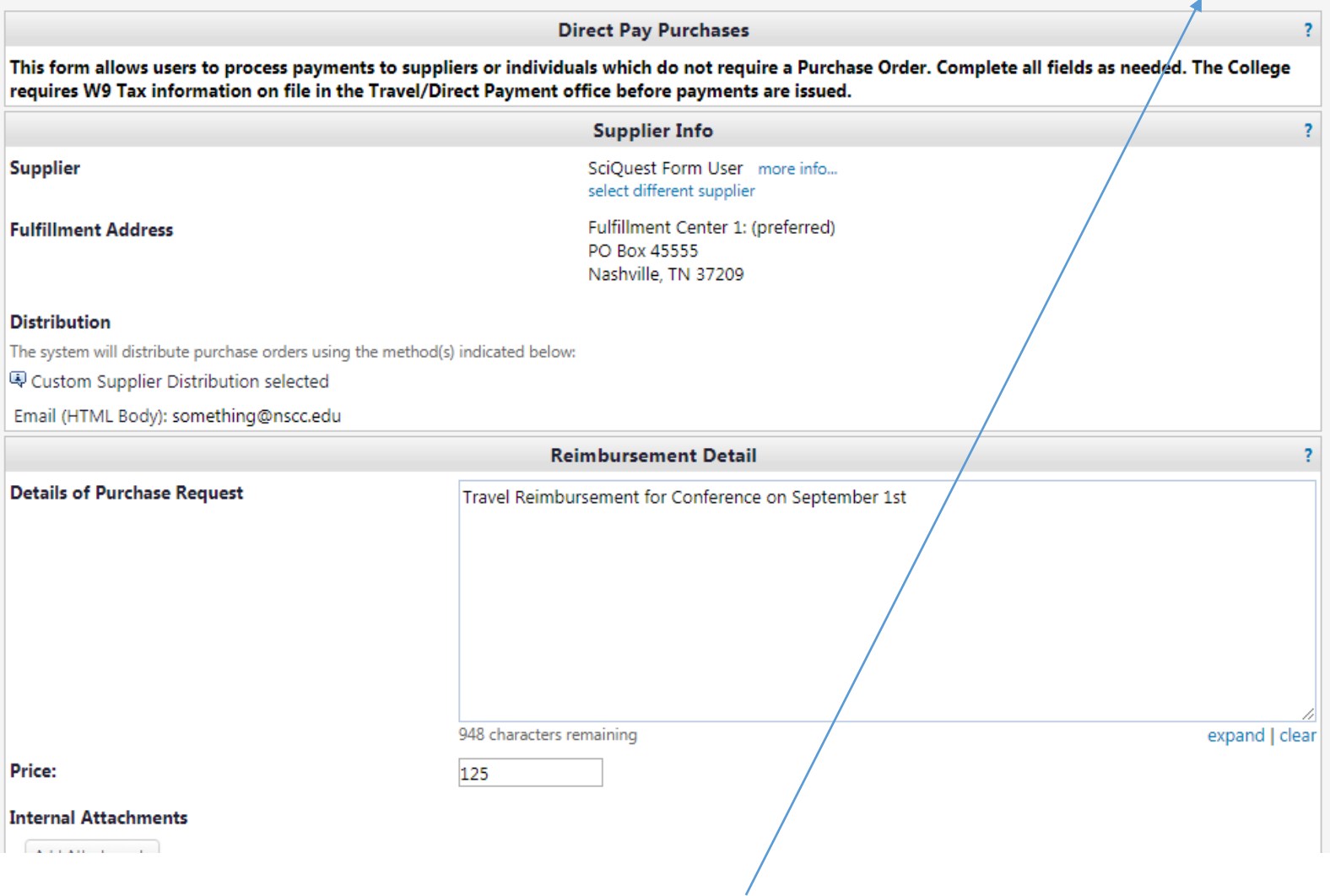

10. Once the Direct Payment form is filled out, select the Go button at the top of the page

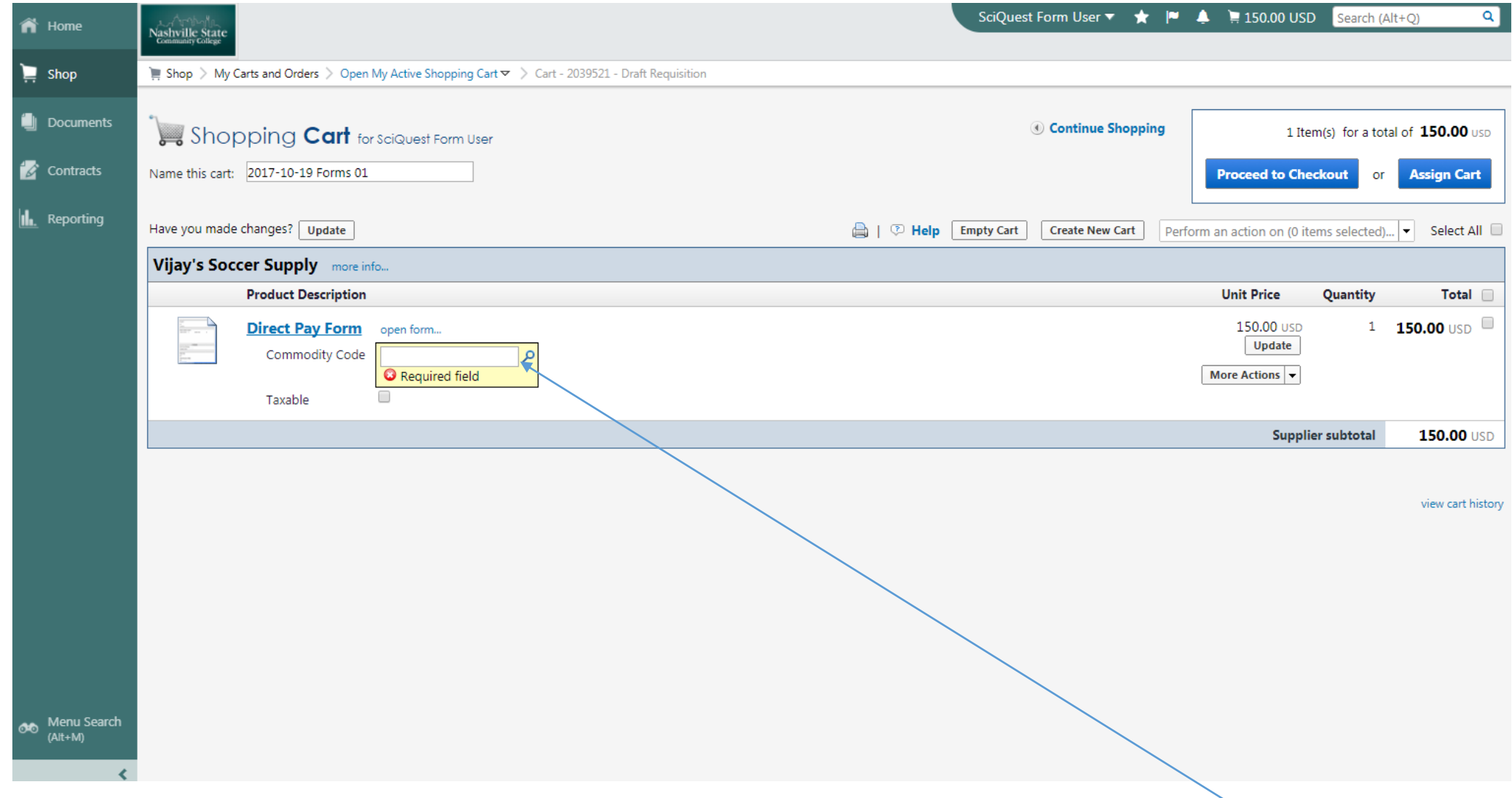

11. Once the Direct Payment form is added to your cart you will need to provide a Commodity Code 12. For Travel reimbursement you will always use Commodity Code 924 Educational Services!

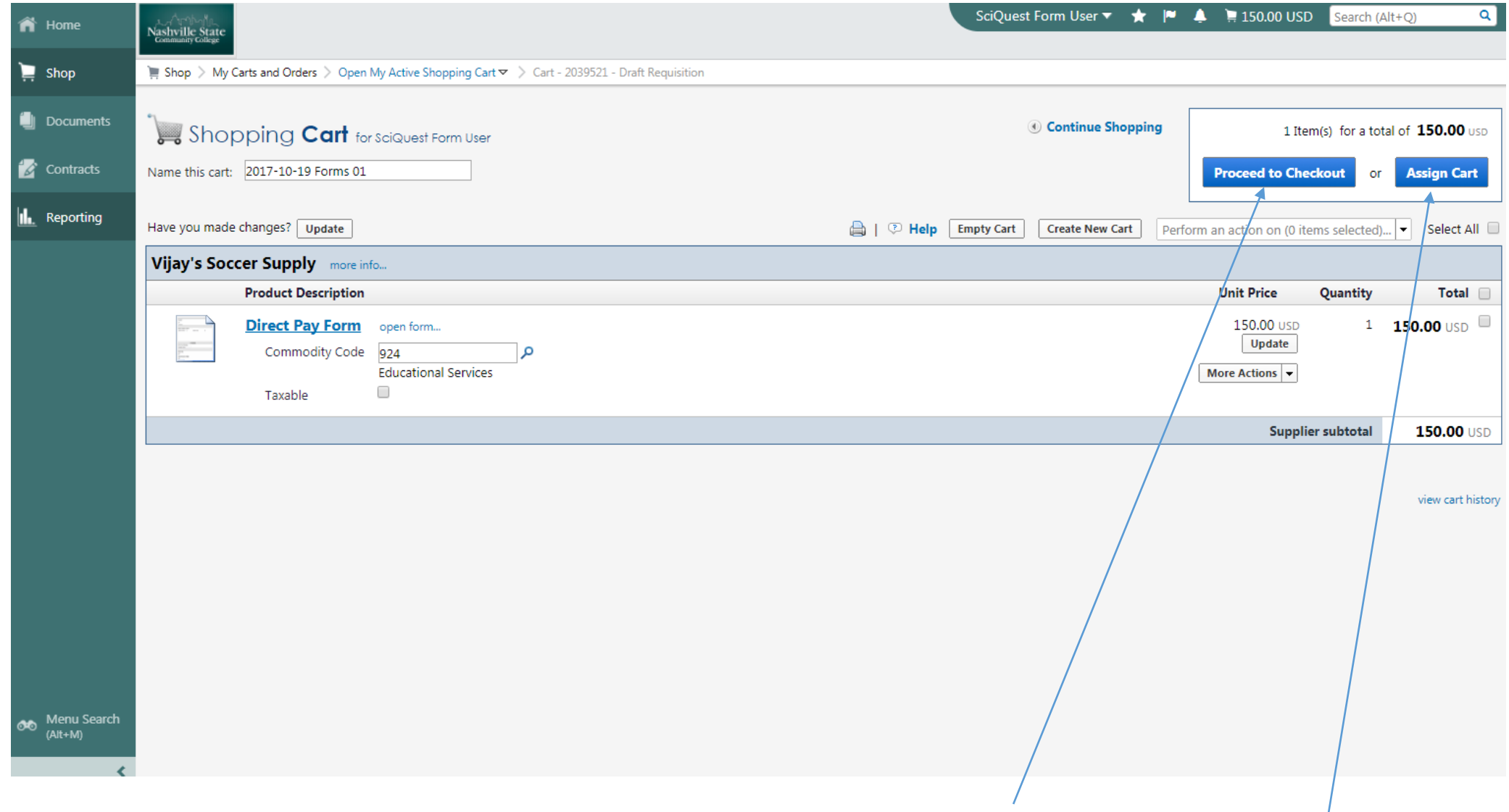

13. Once the Commodity Code is added you will choose either Proceed to Checkout or Assign to Cart . If you have Requisition Access then choose Proceed to Checkout else choose Assign to Cart.

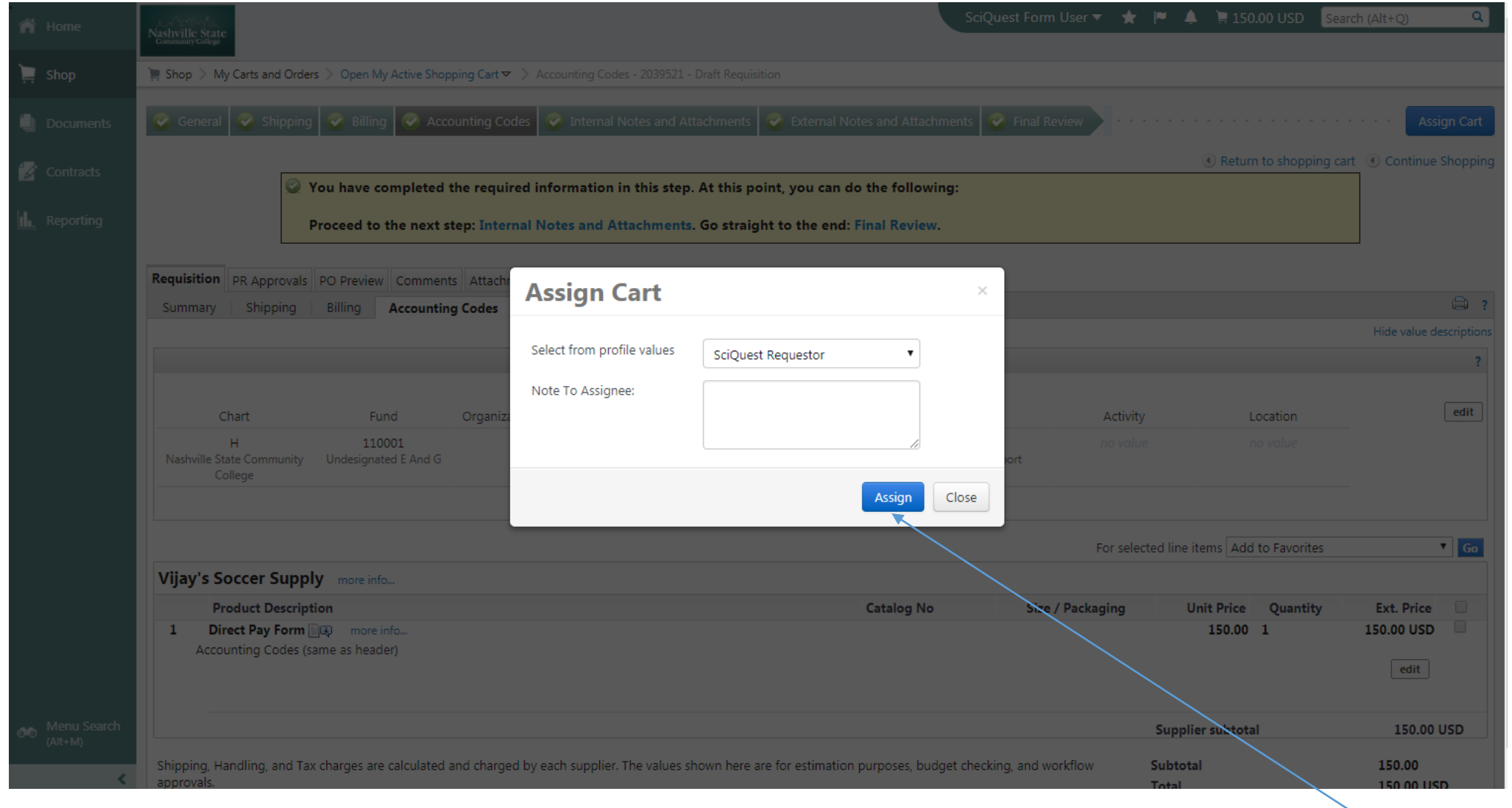

14. If you selected Assign Cart you will be prompt to Assign to the selected person by clicking Assign. Once assigned your submission is complete.

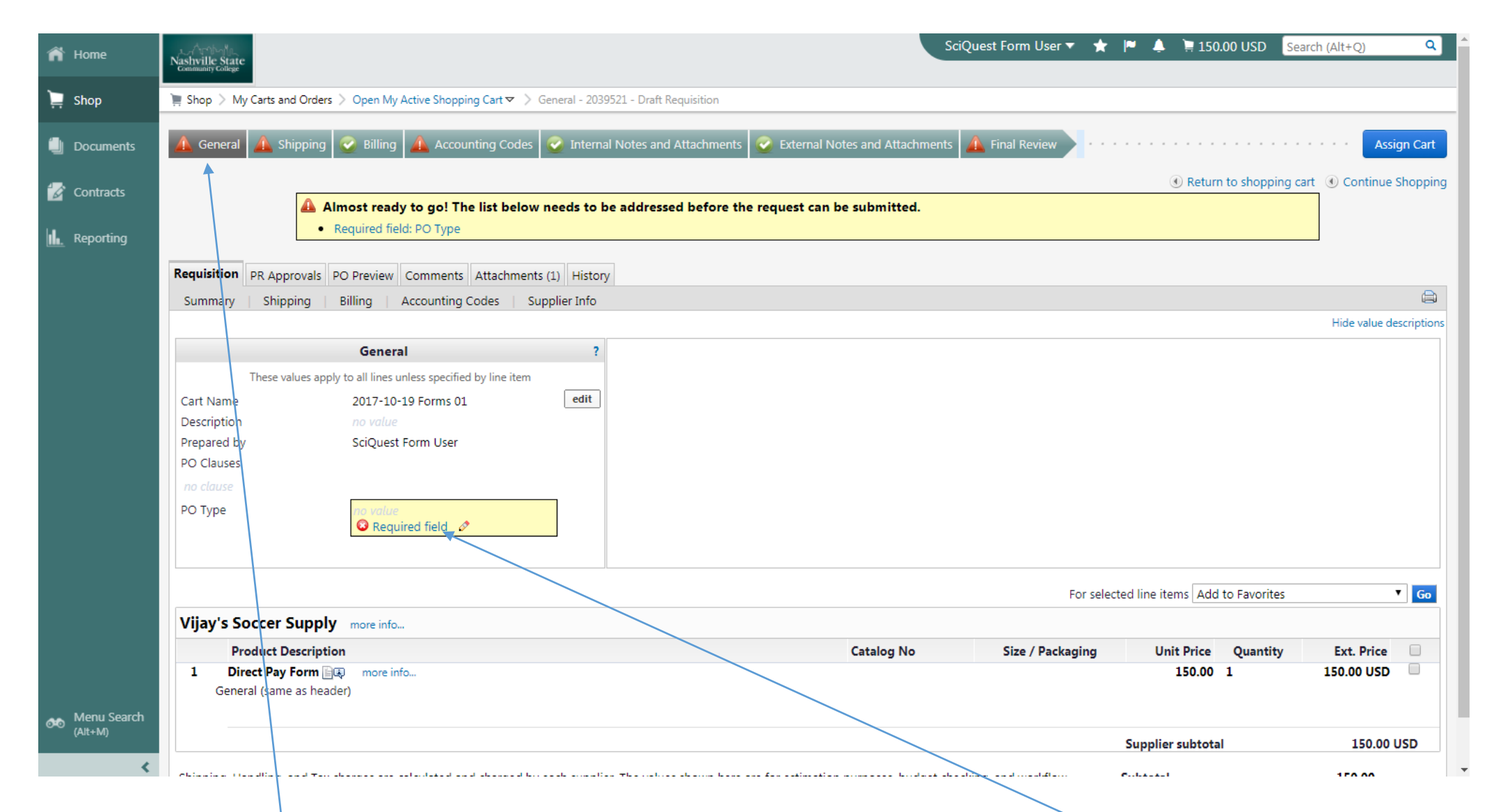

15. If you choose Proceed to Checkout then you will come to following screen.

16. Under the General Tab you will need to update the PO Type by selecting the Required field link

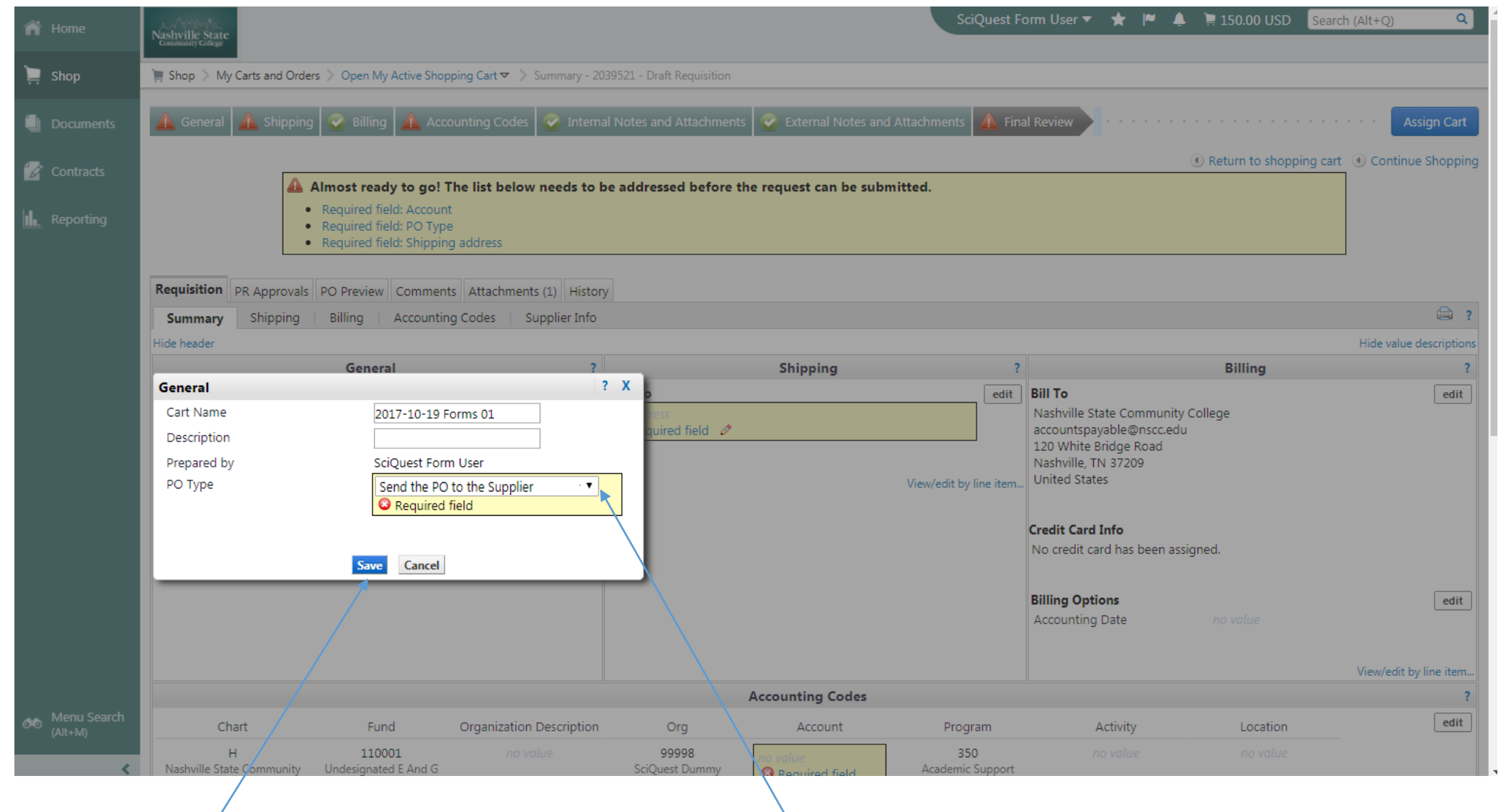

17. From the drop down box you will choose "Send the PO to the Supplier" 18. Select Save when done

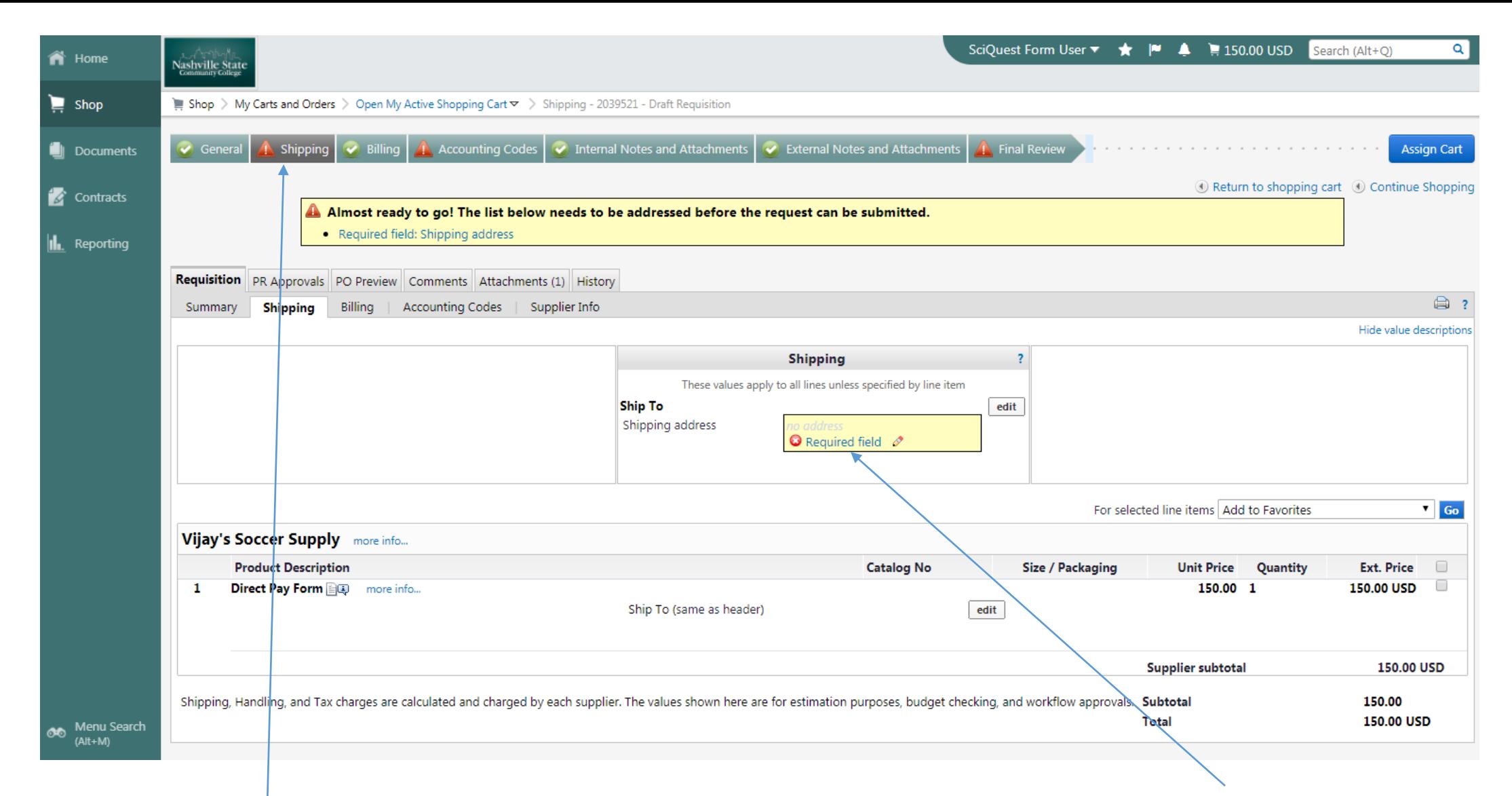

19. Under the Shipping Tab you will need to update the Shipping address by selecting the Required field link

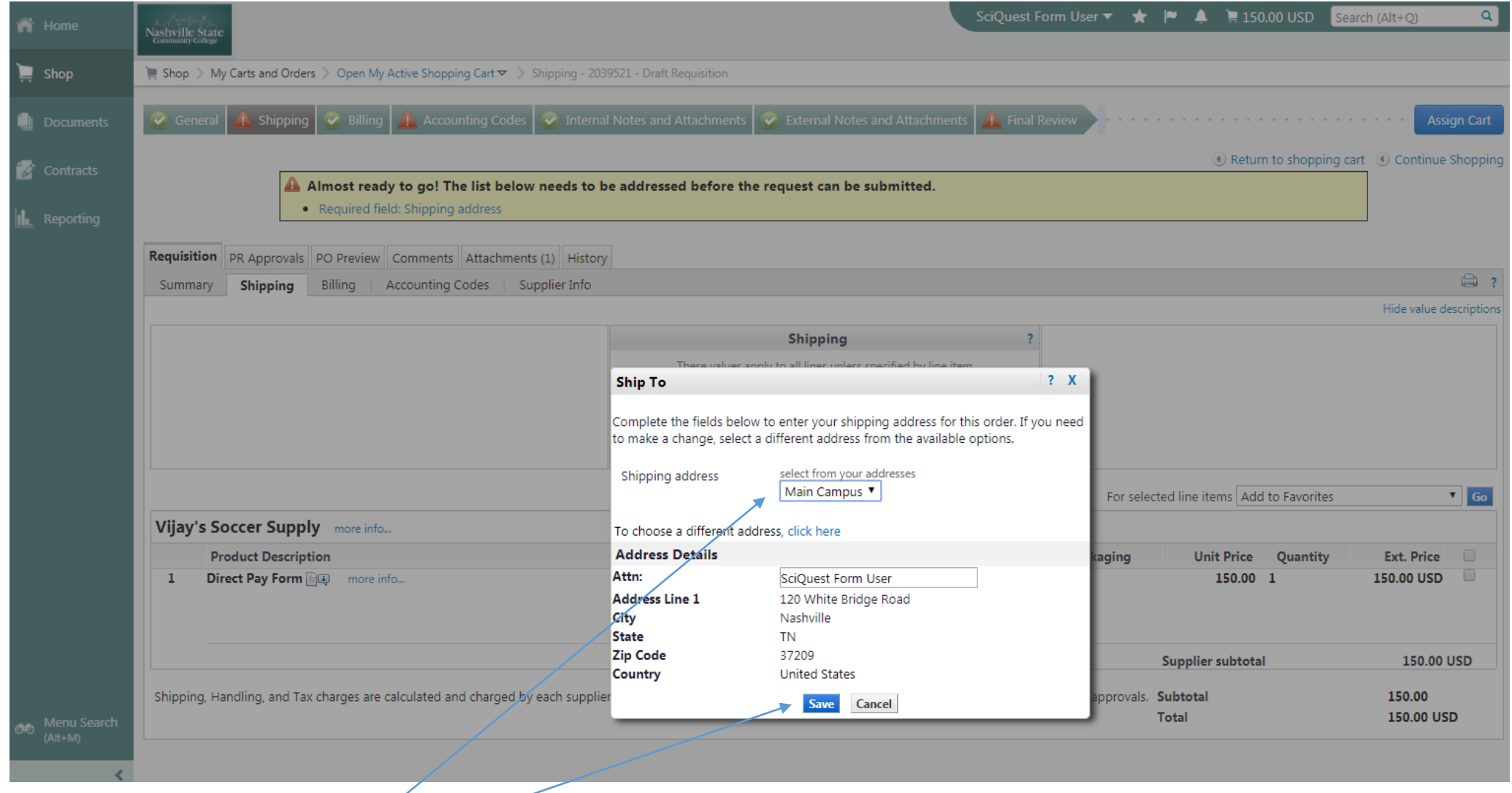

20. From the drop down box you will choose "Main Campus." If your home campus is different than the Main Campus you will select that campus instead

21. Select Save when done

 $\mathcal{L}$  and the same state  $\mathcal{L}$ 

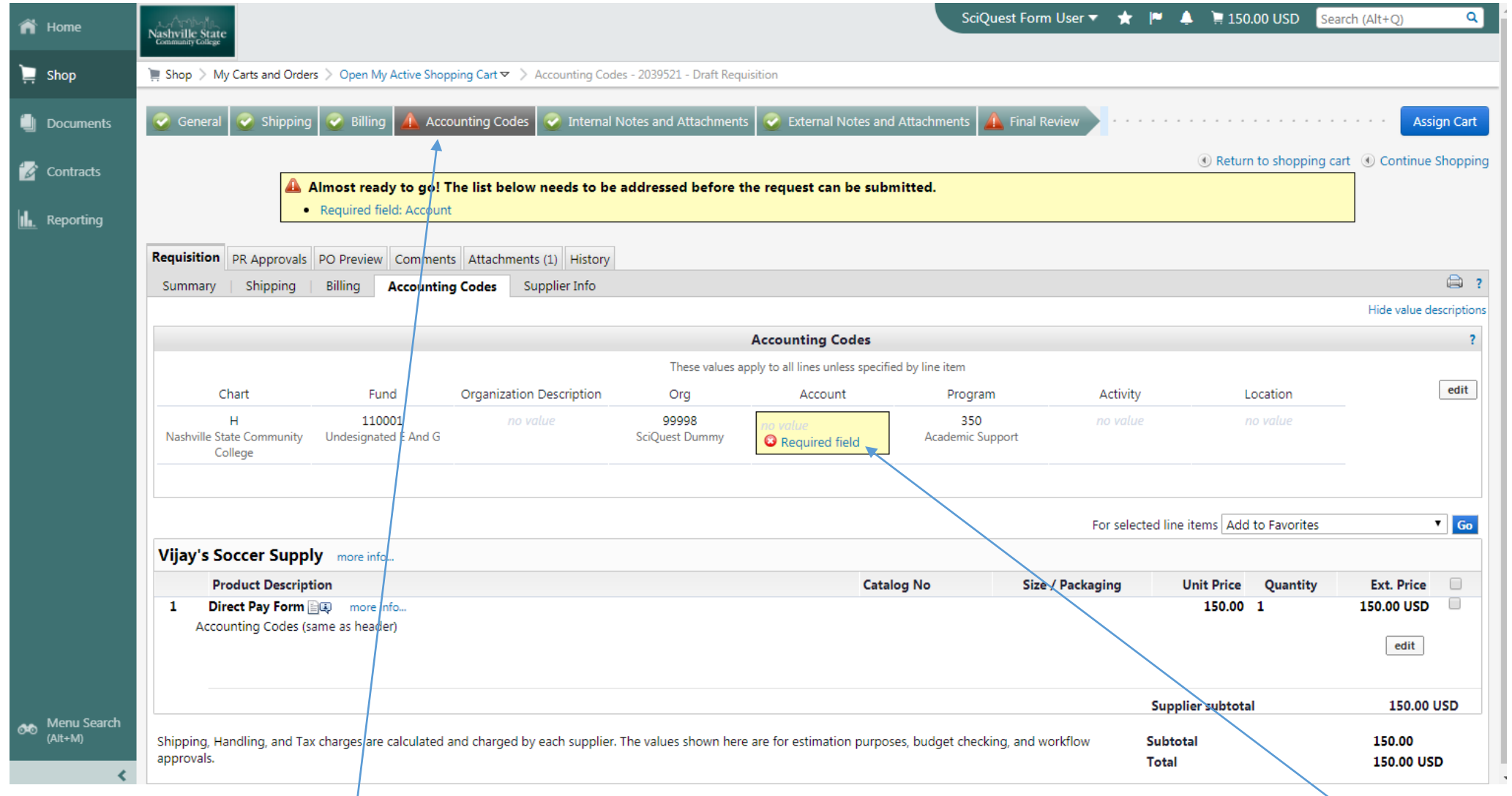

22. Under the Accounting Codes Tab you will need to update the Account by selecting the Required field link

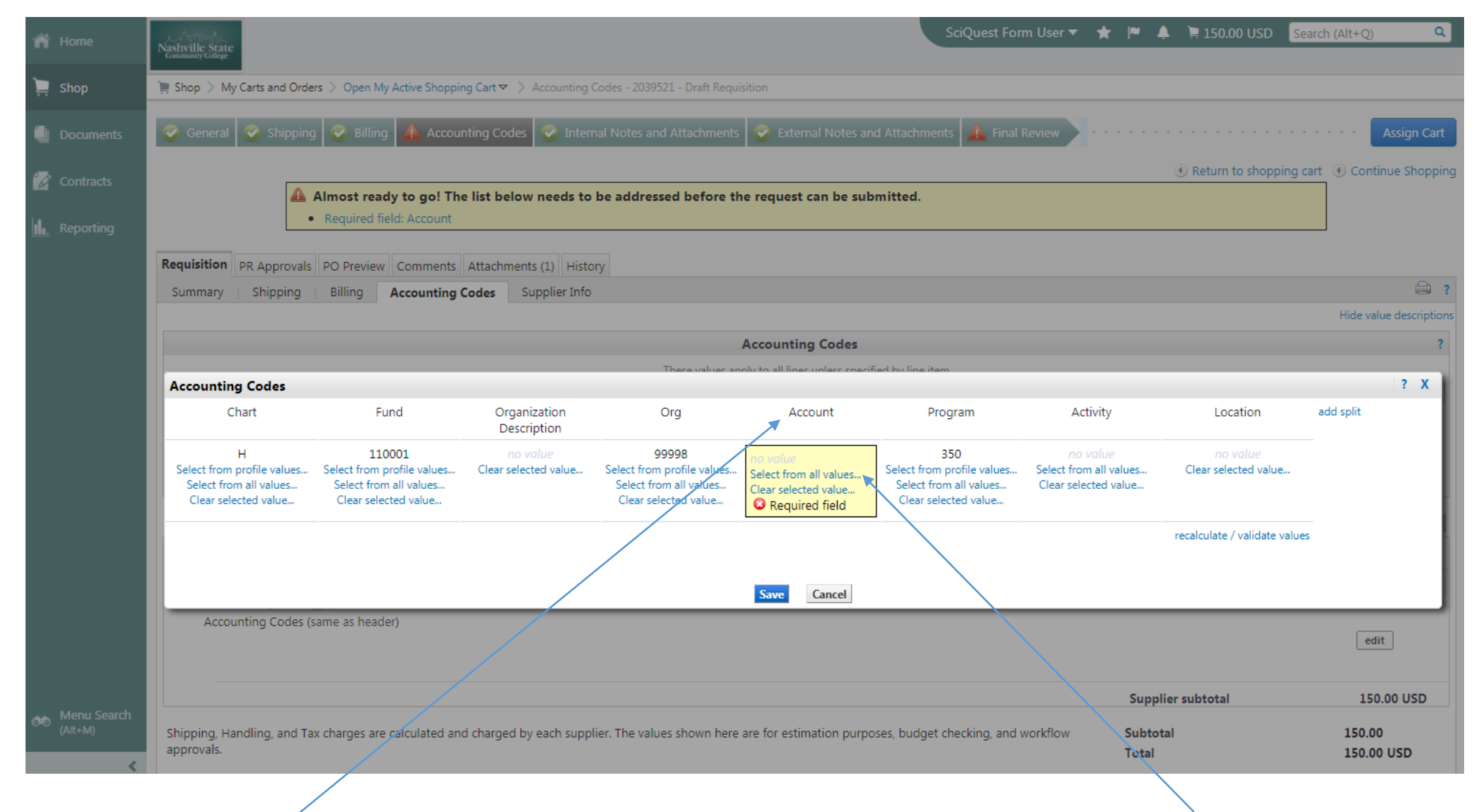

23. Under the Account you will need to update the Account by selecting the Select from all values link

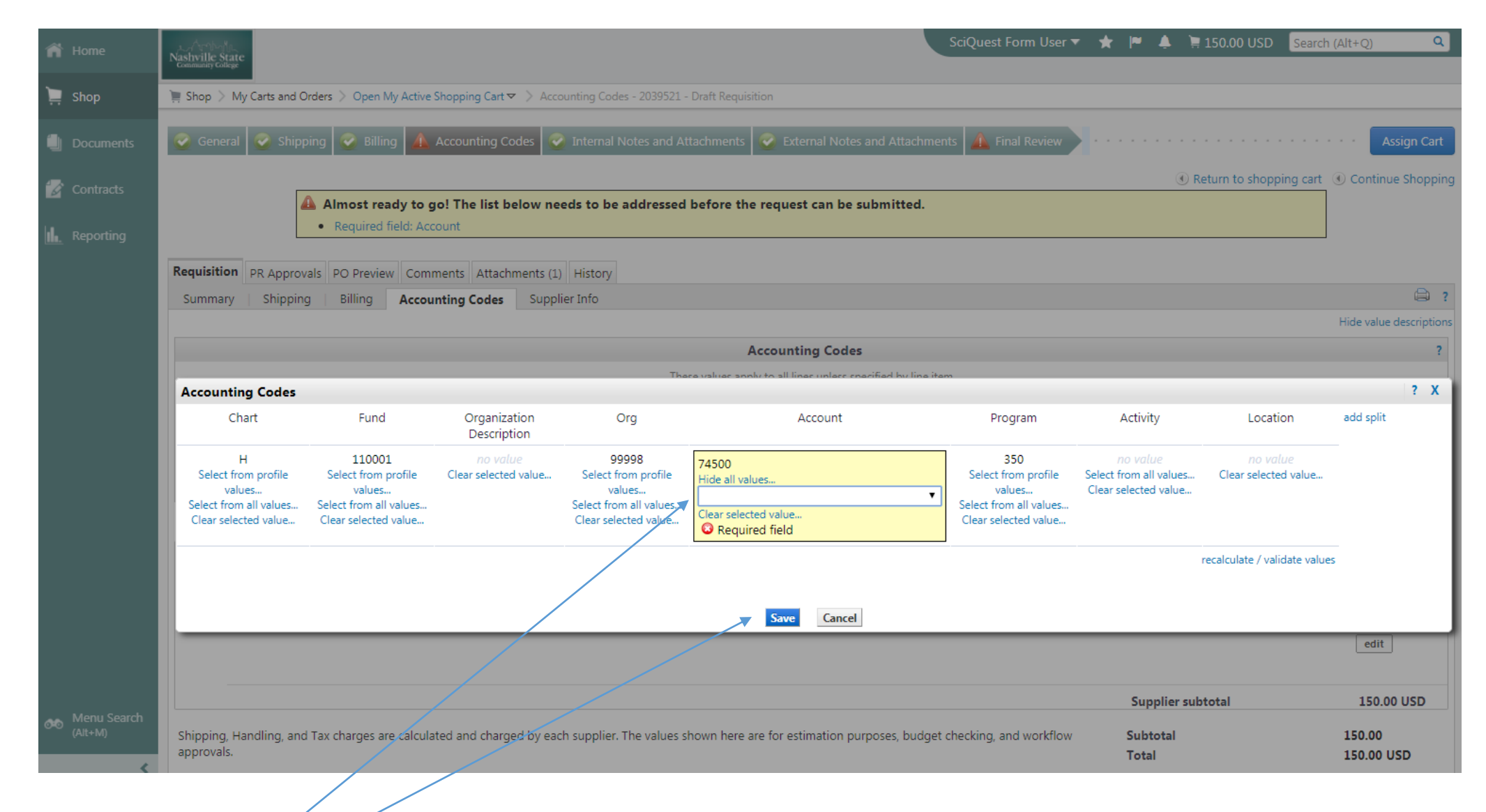

24. For In-state travel you will need to use 73100 25. Select Save when done

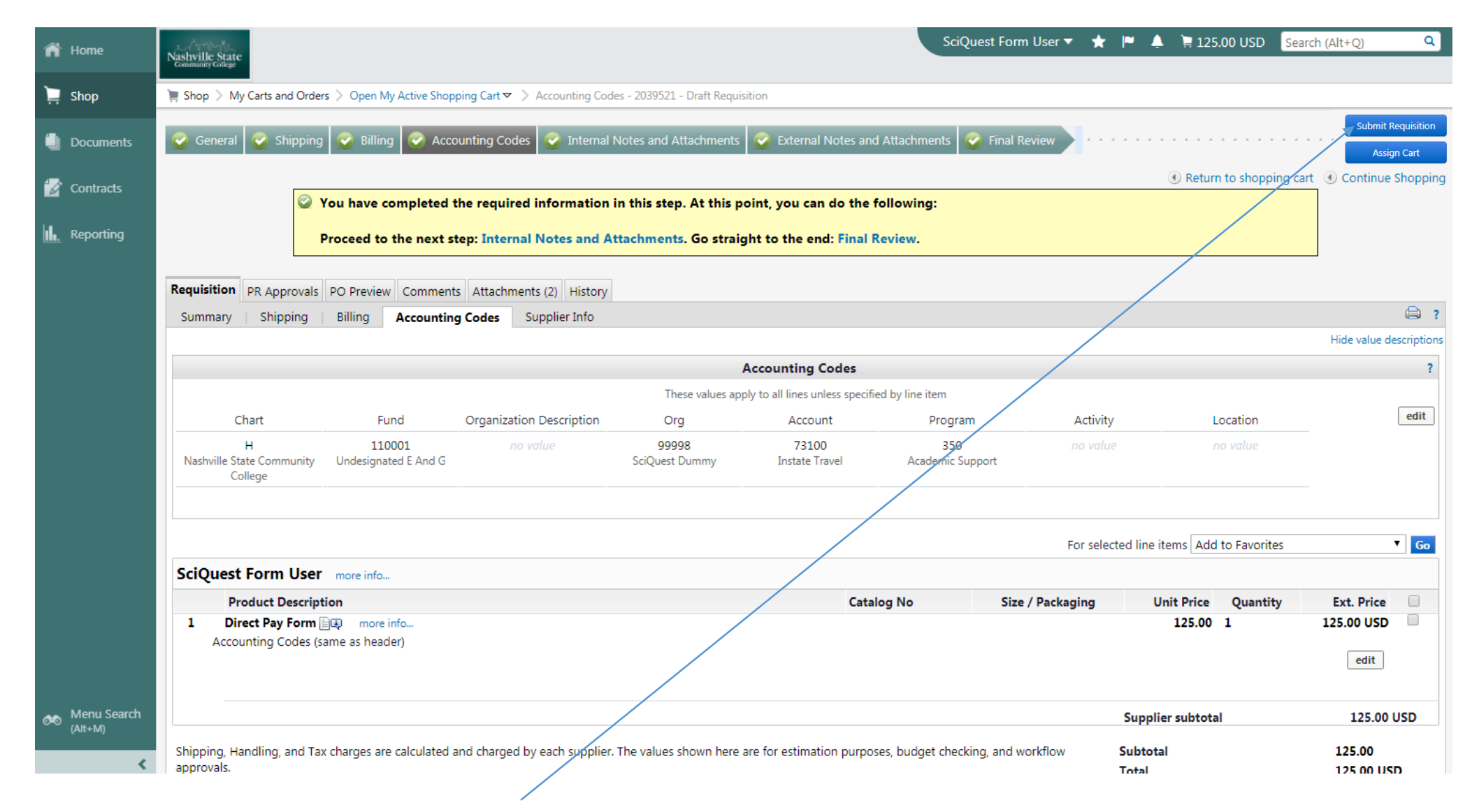

26. When completed select the Submit Requisition button.